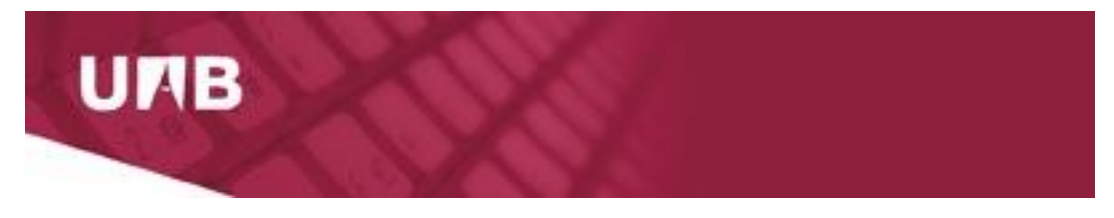

Servei d'Informàtica

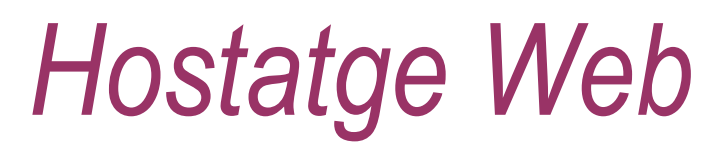

# Guia d'usuari

Abril 2018

# **Índex**

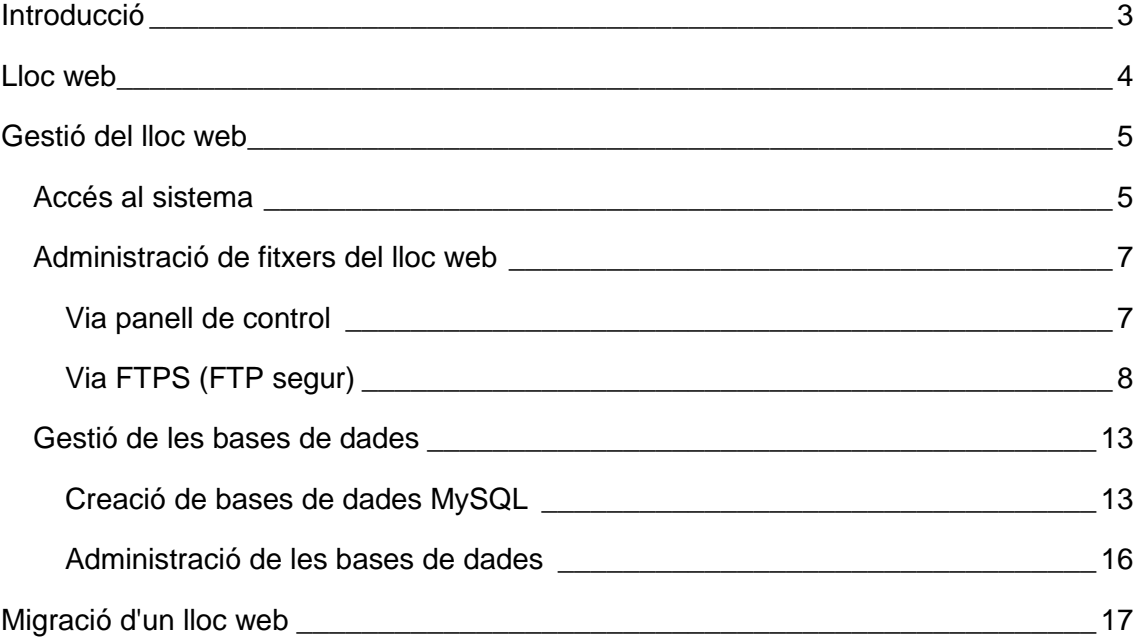

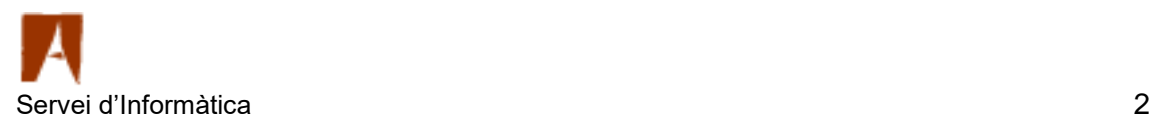

#### <span id="page-2-0"></span>**Introducció**

El servei d'hostatge web es basa en un programari (anomenat *Plesk Control Panel*) que permet que l'usuari gestioni el seu propi lloc web des d'un navegador.

La present guia descriu l'operativa més habitual per a la posada en marxa ràpida dels llocs webs i és un resum de la documentació completa del producte, que es pot trobar al seu lloc oficial:

Per resoldre qualsevol dubte relacionat amb el servei, si us plau, poseu-vos en contacte amb el CAS – Centre d'Assistència i Suport, del Servei d'Informàtica (ext. 2100 per telèfon o [cas@uab.cat](mailto:cas@uab.cat) a través del correu-e).

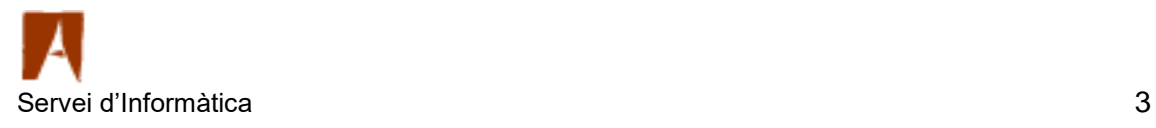

#### <span id="page-3-0"></span>**Lloc web**

Una vegada donat d'alta el lloc web, l'usuari disposarà de dues URLs: la del propi lloc web i la del gestor del lloc web. La del lloc web [\(http://domini.uab.cat](http://domini.uab.cat/) i [http://domini.uab.es,](http://domini.uab.es/) en mode no segur, i [https://domini.uab.cat](https://domini.uab.cat/) i [https://domini.uab.es,](https://domini.uab.es/) en mode segur amb SSL) mostra d'inici una pàgina per defecte, que caldrà canviar.

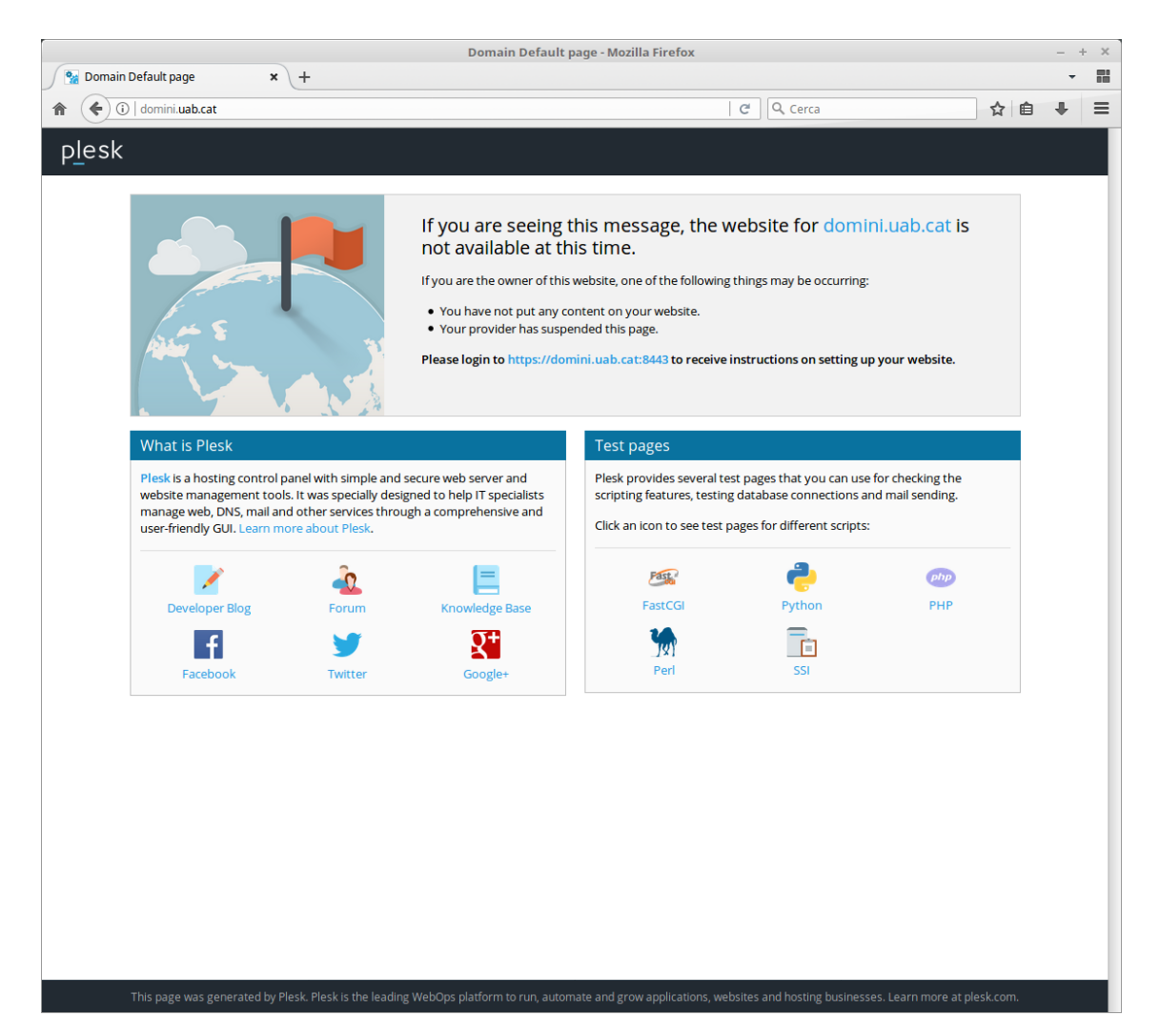

**Il·lustració 1 - Pàgina inicial del lloc web**

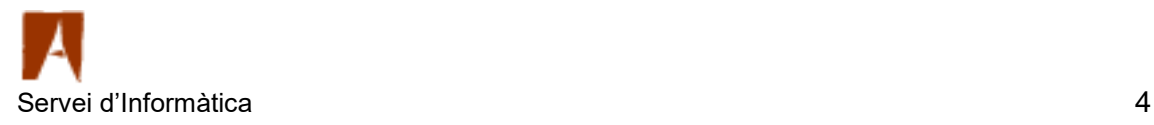

### <span id="page-4-1"></span><span id="page-4-0"></span>**Accés al sistema**

La URL de gestió del lloc web és [https://domini.uab.cat:8443](https://domini.uab.cat:8443/) (cal canviar el "domini" de l'exemple pel nom de domini del vostre lloc web). Aquí s'haurà d'introduir el nom d'usuari de gestió del lloc web (que serà el vostre NIU amb una "c" davant) i la paraula clau que se us lliurarà en el moment de la notificació de l'alta del lloc web.

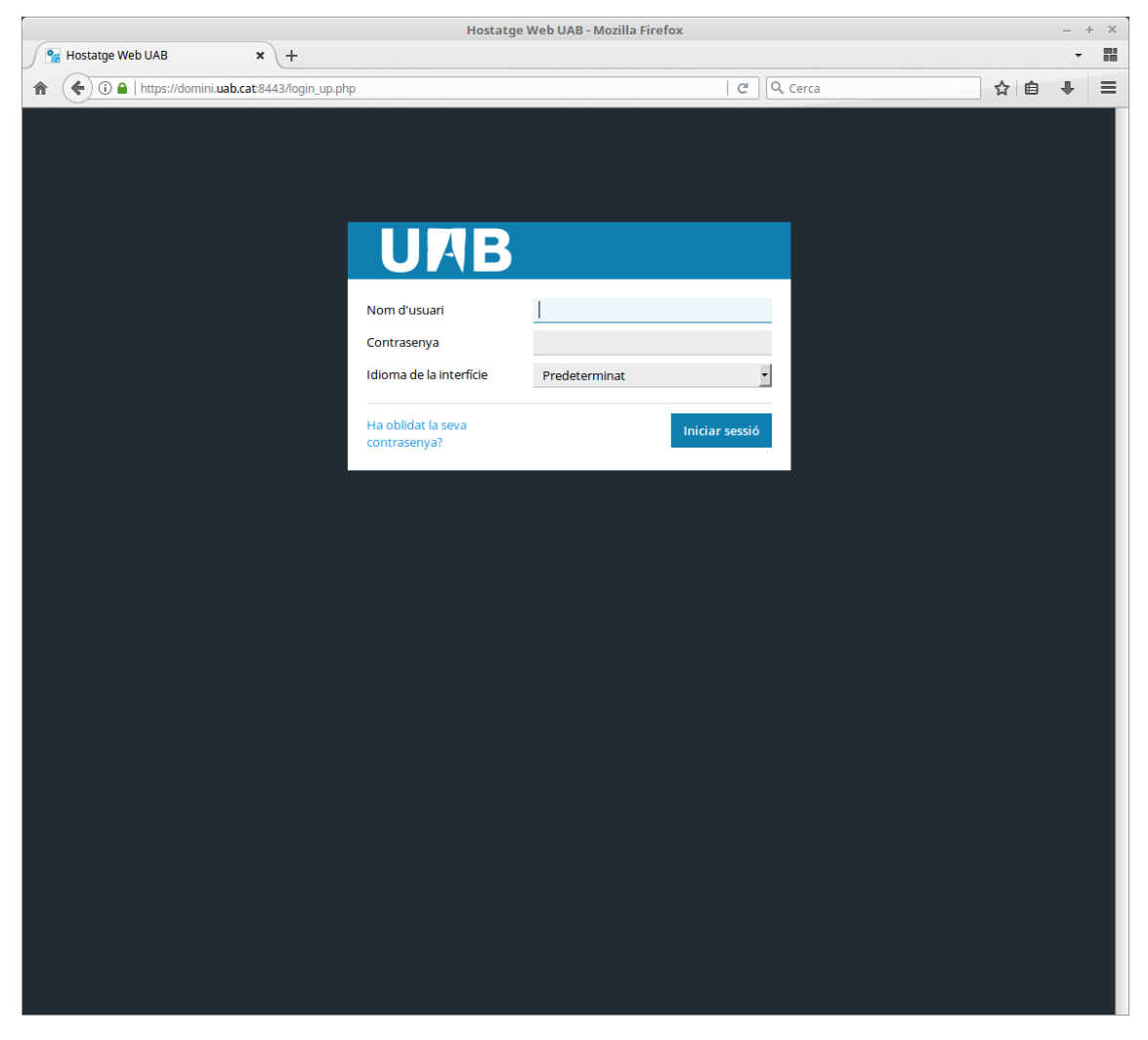

**Il·lustració 2 - Pàgina d'autenticació del gestor del lloc web**

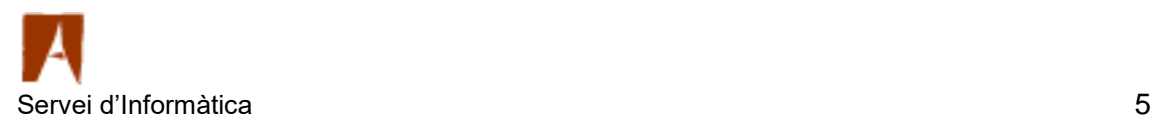

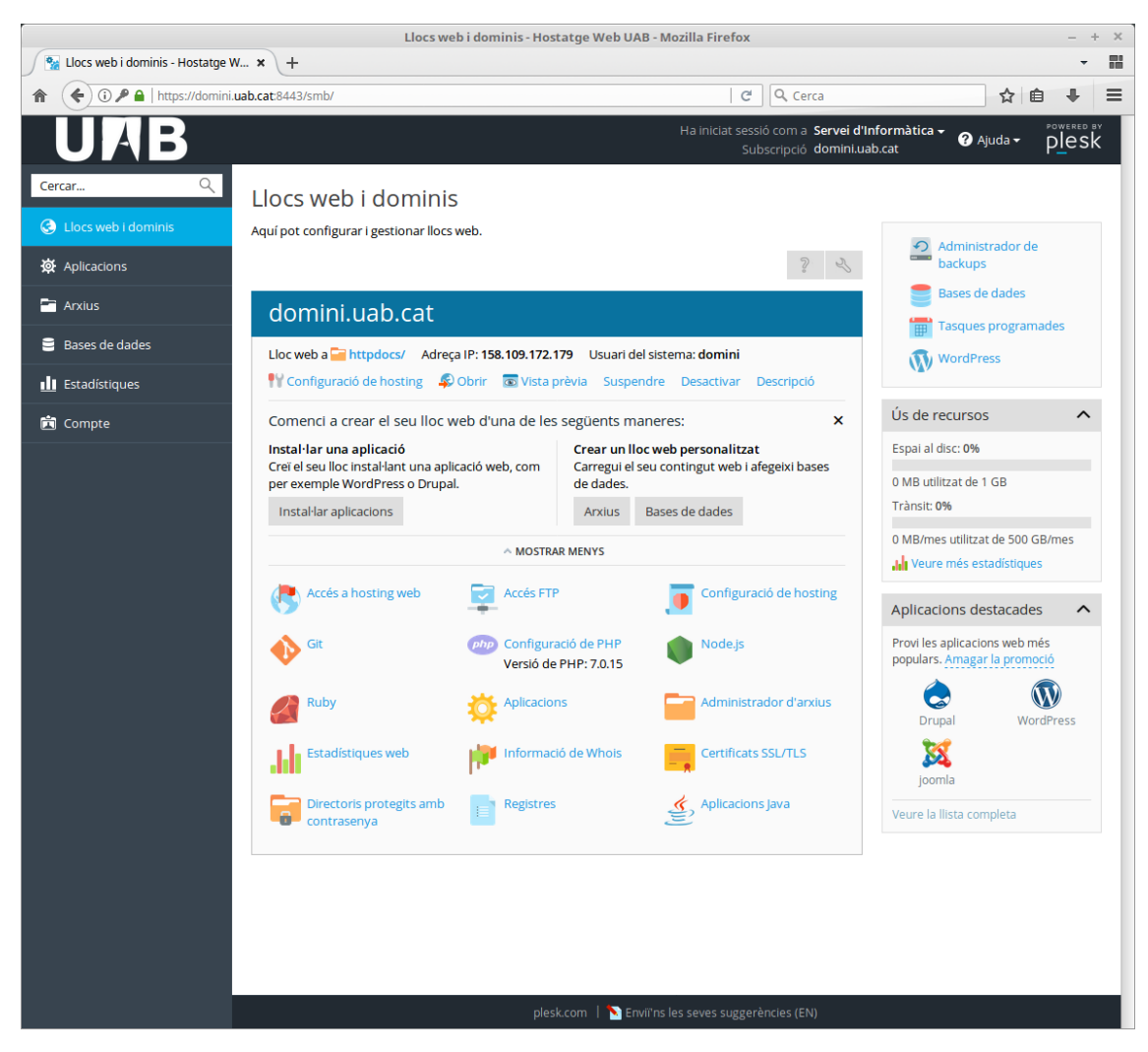

**Il·lustració 3 - Pàgina inicial del gestor del lloc web**

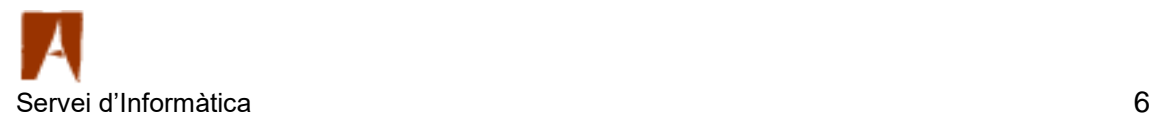

# <span id="page-6-0"></span>**Administració de fitxers del lloc web**

#### <span id="page-6-1"></span>**Via panell de control**

Per accedir als fitxers allotjats al lloc web es pot utilitzar l'administrador d'arxius de què disposa el panell de control.

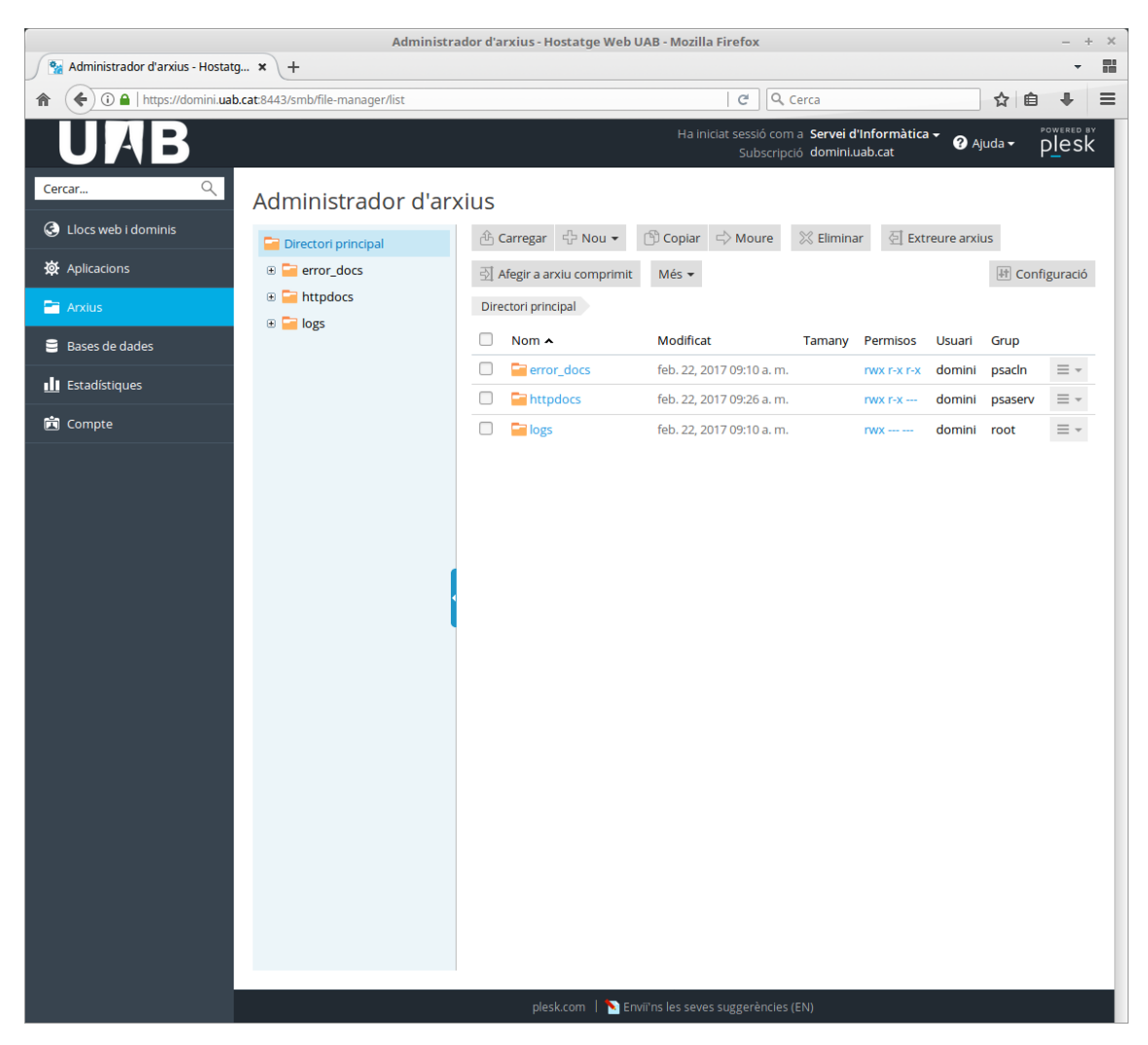

**Il·lustració 4 - Eina d'administració d'arxius del panell de control**

Les accions que es poden fer des d'aquest administrador són diverses: des de crear nous directoris i arxius, buscar, esborrar, copiar, moure, comprovar l'espai en disc ocupat, canviar el nom i gestionar els permisos.

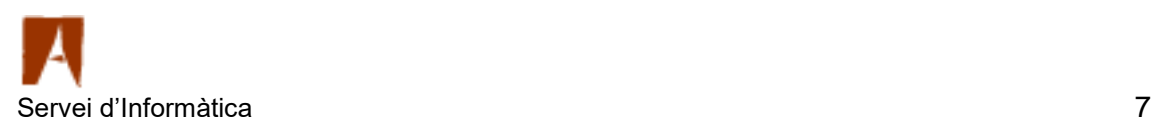

#### <span id="page-7-0"></span>**Via FTPS (FTP segur)**

El gestor de fitxers web és una bona eina per gestionar els fitxers del lloc web una vegada ja s'hagin pujat prèviament, si l'acció a dur a terme no és gaire complexa o no comporta un gran número de fitxers.

Si no és el cas, és més convenient treballar amb un client FTPS (FTP segur). N'hi ha molts de gratuïts al mercat. Aquí es donaran indicacions de com fer servir el client recomanat, FileZilla (disponible a [https://filezilla-project.org/\)](https://filezilla-project.org/), ja que és una solució lliure i disponible per a Linux, Windows i Mac OS.

Per a l'accés FTPS, cal un usuari que s'haurà lliurat junt a l'usuari d'administració del lloc web. A l'apartat "Accés FTP" de la plana d'administració del lloc web apareix aquest usuari i se'n pot canviar la paraula clau. També es poden afegir nous usuaris.

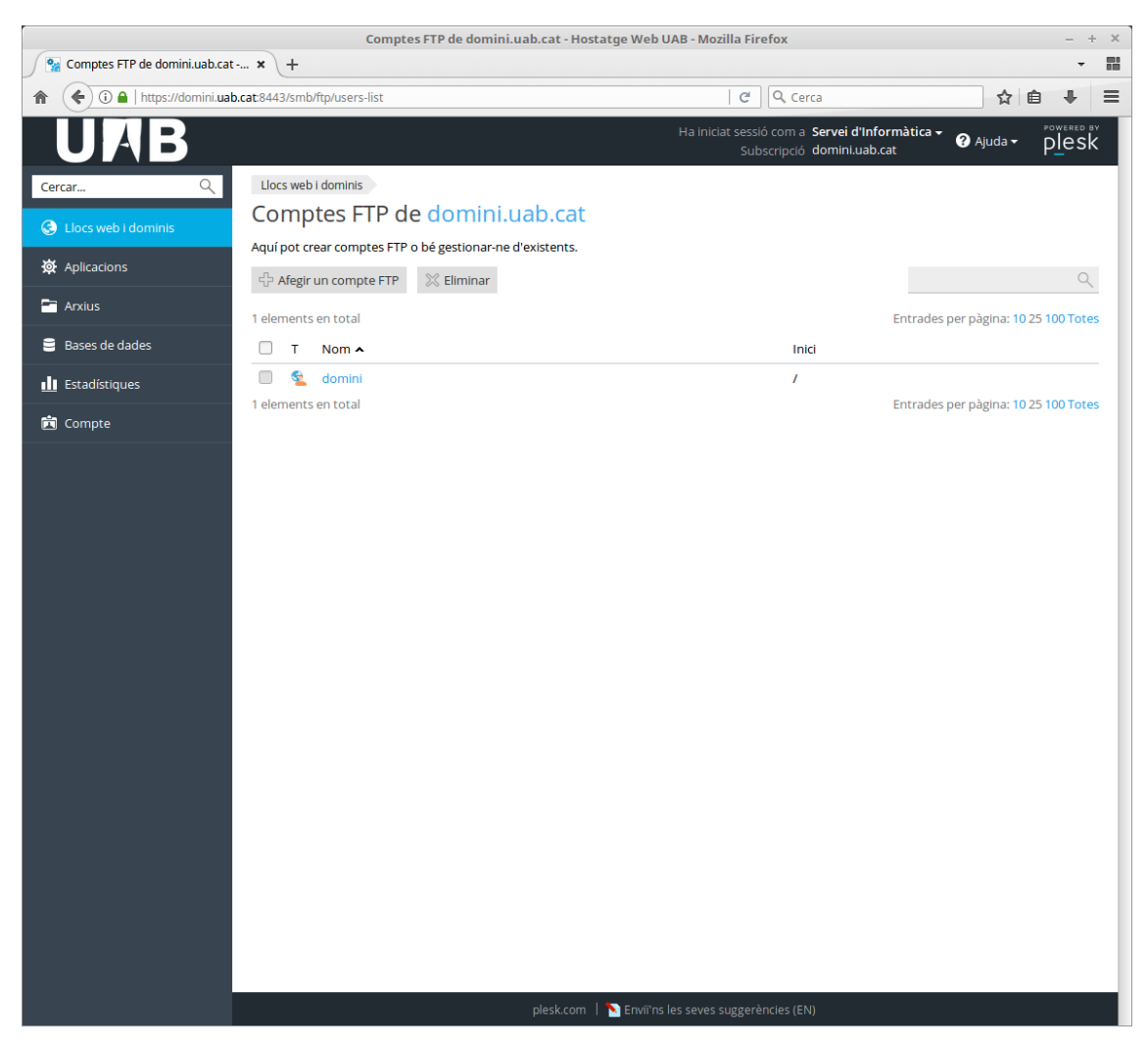

**Il·lustració 5 - Gestió dels usuaris FTP**

![](_page_7_Picture_6.jpeg)

FileZilla és una utilitat amb un entorn gràfic que permet pujar i baixar fitxers del lloc web.

| <b>FileZilla</b><br>$+ X$                                                                                                    |
|----------------------------------------------------------------------------------------------------|
| Fitxer Edita Visualitza Transferència Servidor Adreces-d'interès Ajuda                                                                                                  |
| ■ 业 国 家 文   国 県 是 高<br>F<br>e<br>灈                                                                                                    |
| Connexió ràpida v<br>Nom d'usuari:<br>Amfitrió:<br>Contrasenya:<br>Port:                                                                                                |
|                                                                                                    |
|                                                                                                    |
|                                                                                                    |
|                                                                                                    |
|                                                                                                    |
|                                                                                                    |
|                                                                                                    |
|                                                                                                    |
|                                                                                                    |
| $\cdots$                                                                                                    |
| Lloc local: /home/jm/<br>$\blacktriangledown$<br>Lloc remot:<br>$\mathbf{v}$                                                                                            |
| $\overline{1}$                                                                                                    |
| cdrom<br>dev                                                                                                    |
| etc                                                                                                    |
| home                                                                                                    |
| afj                                                                                                    |
| $\blacktriangleright$ $\Box$ jm                                                                                                    |
| lost+found                                                                                                    |
| k in the<br>1.1.1.1                                                                                                    |
| Mida del fitxe Tipus de fitxer<br>Darrera modificació<br>Nom de fitxer Mida del fitx Tipus de fitxe Darrera modifica Permisos<br>Propietari/Gr<br>Nom de fitxer $\land$ |
| 02/03/16 09:32:29<br>Directori<br>wmware                                                                                                    |
| Directori<br>11/05/16 12:24:58<br>$\blacksquare$ .wine<br>No està connectat a cap servidor<br>Directori<br>03/02/16 13:12:45<br>wireshark                               |
| Baixades<br>Directori<br>21/02/17 09:24:21                                                                                                    |
| Directori<br>22/12/16 12:34:32<br><b>Documents</b>                                                                                                    |
| 24 fitxers i 64 directoris. Mida total: 1,2 MB<br>No connectat.                                                                                                    |
| <br>Servidor/Fitxer local<br>Direcció Fitxer remot<br>Mida Prioritat Estat                                                                                              |
|                                                                                                    |
|                                                                                                    |
|                                                                                                    |
| Transferències fallides Transferències reeixides<br>Fitxers a la cua                                                                                                    |
| <b>EEE</b> Cua: buida<br>$\bullet$                                                                                                    |

**Il·lustració 6 – FileZilla, client de FTPS**

![](_page_8_Picture_3.jpeg)

Una vegada iniciat FileZilla, per connectar-se al lloc web i accedir als seus fitxers, cal prémer el primer botó de la barra d'icones, corresponent al "gestor de llocs".

A través d'aquest gestor, s'introduiran les dades de connexió:

- Amfitrió: domini del lloc web
- Protocol: FTP (valor per defecte)
- Xifratge: FTP explícit sobre TLS (valor per defecte)
- Tipus d'entrada: Normal
- Usuari: usuari FTP
- Contrasenya: contrasenya usuari FTP

![](_page_9_Picture_58.jpeg)

**Il·lustració 7 - "Gestor de llocs" de FileZilla**

![](_page_9_Picture_10.jpeg)

La primera vegada que es realitza una connexió per FTPS, el sistema ens demana si reconeixem el certificat de seguretat. S'ha de comprovar que és com el que es mostra a continuació i fer clic a "Sempre confiar en el certificat en sessions futures".

![](_page_10_Picture_25.jpeg)

**Il·lustració 8 - Certificat del servidor FTPS**

![](_page_10_Picture_3.jpeg)

Una vegada establerta la connexió, es poden transferir fitxers i directoris arrossegantlos des del nostre ordinador cap al servidor i a l'inrevés.

![](_page_11_Picture_21.jpeg)

**Il·lustració 9 – FileZilla, un cop connectat al lloc web**

![](_page_11_Picture_3.jpeg)

## <span id="page-12-0"></span>**Gestió de les bases de dades**

#### <span id="page-12-1"></span>**Creació de bases de dades MySQL**

El sistema permet la creació i administració de bases de dades MySQL. Des del menú de la columna de l'esquerra de la web d'administració del lloc web, s'escull l'opció "Bases de dades".

![](_page_12_Picture_3.jpeg)

**Il·lustració 10 - Creació de base de dades**

![](_page_12_Picture_5.jpeg)

El nom de les bases de dades sempre té com a prefix el nom d'usuari de gestió (és a dir, el NIU amb una "c" davant).

Quan es crea la base de dades, s'ha d'especificar el nom (el prefix ve fixat), el lloc web relacionat (es pot escollir en un desplegable amb tots els llocs web que té l'usuari), i opcionalment, es pot crear l'usuari per accedir a la base de dades (amb la corresponent contrasenya).

MOLT IMPORTANT: Com podeu veure a la captura de pantalla, **el servidor de bases de dades es diu Chandra.uab.es**. Tingueu-ho en compte quan programeu l'accés a les bases de dades des del vostre codi en, per exemple, PHP.

![](_page_13_Picture_3.jpeg)

**Il·lustració 11 - Creació de base de dades**

![](_page_13_Picture_5.jpeg)

![](_page_14_Picture_0.jpeg)

**Il·lustració 12 - Opcions de gestió de la base de dades acabada de crear**

![](_page_14_Picture_2.jpeg)

#### <span id="page-15-0"></span>**Administració de les bases de dades**

Una vegada es disposi de base de dades i d'usuari per a la seva administració, es pot accedir a l'eina d'administració de base de dades, fent clic a "phpMyAdmin"

![](_page_15_Picture_26.jpeg)

**Il·lustració 13 - Gestió de la base de dades amb phpMyAdmin**

![](_page_15_Picture_4.jpeg)

## **Migració d'un lloc web**

Per migrar un lloc web des d'un servidor antic a un de nou, o des d'un altre proveïdor d'hostatge, es pot seguir el següent procediment:

- 1. Accedir al panell de control del lloc web antic
- 2. Accedir al gestor de fitxers del panell de control i descarregar-se tot el contingut del lloc web en local a l'ordinador des del qual s'està treballant
- 3. Accedir al gestor de bases de dades del panell de control i descarregar-se un buidatge (*dump*) complet de totes les bases de dades
- 4. Modificar, en la còpia local del codi del lloc web, totes les referències al servidor de bases de dades antic i canviar-les pel nou
- 5. Revisar i modificar si s'escau, en la còpia local del codi del lloc web, tots els camins (*paths*) de fitxers als quals es faci referència. Un exemple de camí incorrecte seria .\contingut\imatges\foto.jpg, que s'hauria de canviar a ./contingut/imatges/foto.jpg
- 6. Fer altres modificacions necessàries en la còpia local al codi del lloc web (per exemple, les derivades pels canvis de versions de PHP, Ruby, etc.)
- 7. Accedir al panell de control del lloc web nou
- 8. Accedir al gestor de bases de dades del panell de control i importar el buidatge complet de totes les bases de dades
- 9. Accedir al gestor de fitxers del panell de control i pujar tot el contingut del lloc web modificat
- 10. Accedir al lloc web nou i comprovar-ne el correcte funcionament

![](_page_16_Picture_12.jpeg)